### **MediFox** ambulant Update-Information 11|2020

## Update-Information zur Version 10.22.1

**Mit MediFox ambulant bestens aufgestellt**

Mit der neuen Version können Ihnen die vom Kundenservice angepassten Vergütungsvereinbarungen direkt online in Ihre Software eingespielt werden. Außerdem wurde die KI-Tourenplanung noch einmal erweitert. Mehr dazu erfahren Sie auf folgenden Seiten:

**Hinweis:** Weitere aktuelle Informationen sowie praktische Anleitungsartikel, Tipps und Tricks finden Sie auch jederzeit online in unserer MediFox ambulant Wissensdatenbank unter [wissen.medifox.de.](https://wissen.medifox.de/display/MAKB)

**Übersicht**

- Abrechnung [Seite 2](#page-1-0)
- Personaleinsatzplanung [Seite 4](#page-3-0)
- $\blacksquare$  MediFox Connect [Seite 7](#page-6-0)

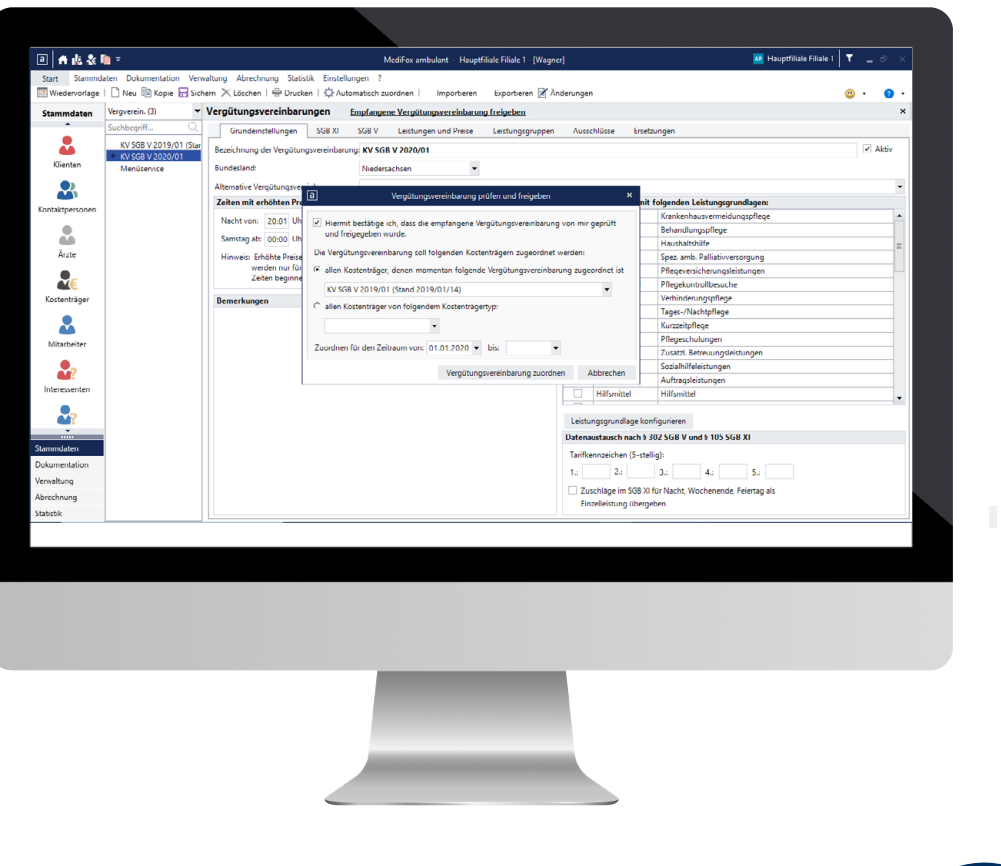

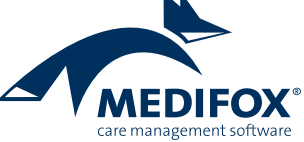

# <span id="page-1-0"></span>Abrechnung

**Neuer Service für Ihre Vergütungsvereinbarungen** 

**Automatische Bereitstellung angepasster Vergütungsvereinbarungen in MediFox ambulant**

Wenn Sie Anpassungen an Ihren Vergütungsvereinbarungen wünschen, können diese ab sofort ohne direkten Zugriff auf Ihr System vorgenommen werden. Eine telefonische Terminvereinbarung zur Konfiguration ist somit nicht länger erforderlich. Hierzu hat MediFox ein hauseigenes System geschaffen, über das die Vergütungsvereinbarungen Ihren Wünschen entsprechend konfiguriert und anschließend in Ihrer Pflegesoftware zur Prüfung und Übernahme bereitgestellt werden können.

Wurde auf diese neue Weise eine neue Vergütungsvereinbarung für Sie bereitgestellt, erhalten Sie dazu in der Wiedervorlage im Bereich "Aufgaben" eine entsprechende Mitteilung **1** . Außerdem erhalten Sie bei Aufruf weiterer Programmbereiche wie "Abrechnung der Leistungen" oder

der Rechnungsautomatik eine Meldung mit dem Hinweis, dass eine neue Vergütungsvereinbarung für Sie bereitgestellt wurde. Wenn Sie diesen Hinweis bestätigen, ohne die neue Vergütungsvereinbarung direkt freizugeben, rechnen Sie in den jeweiligen Programmbereichen zunächst weiter mit Ihren bisherigen Leistungspreisen ab.

Um die neue Vergütungsvereinbarung zu prüfen und für die Abrechnung freizugeben, rufen Sie den Programmbereich Einstellungen / Leistungen / Vergütungsvereinbarungen auf. Die neue Vergütungsvereinbarung erkennen Sie hier an der Markierung mit dem Stern.

Sollte der MediFox Kundenservice ergänzende Hinweise zu den vorgenommenen Anpassungen an der Vergütungsvereinbarung für Sie hinterlegt haben, so blenden Sie diese ein, indem Sie den Mauszeiger einfach über den markierten Eintrag in der Liste bewegen **2** .

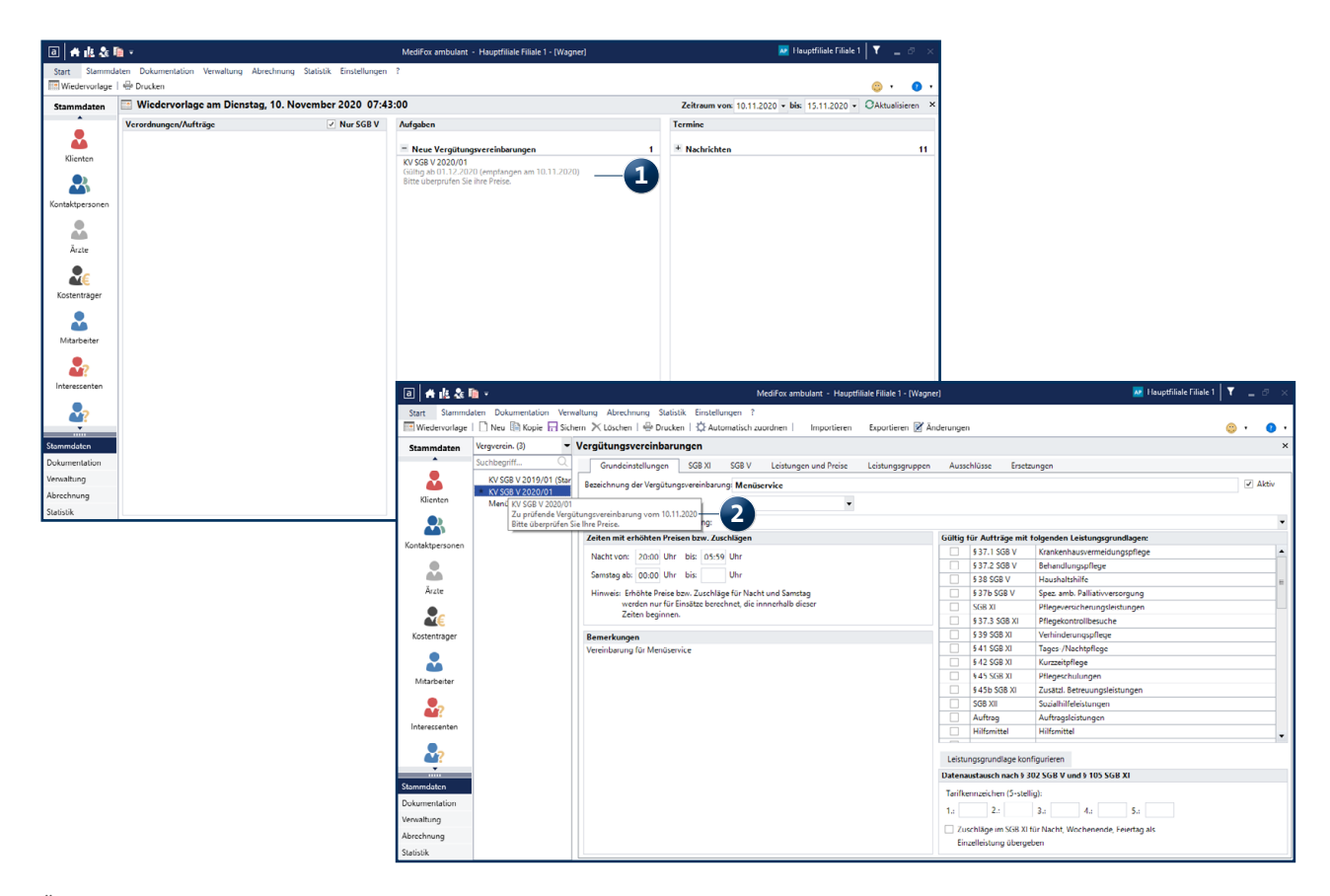

Über neu eingespielte Vergütungsvereinbarungen werden Sie direkt in der Software informiert

Die neue Vergütungsvereinbarung bleibt zunächst für manuelle Anpassungen gesperrt und muss erst von Ihnen geprüft und freigegeben werden. Überprüfen Sie dazu sämtliche Angaben in den einzelnen Registern. Sind alle Einstellungen korrekt, klicken Sie im oberen Bereich auf die Schaltfläche "Empfangene Vergütungsvereinbarung freigeben". Dadurch öffnet sich ein Dialog, in dem Sie die durchgeführte Prüfung bestätigen können. Dabei können Sie außerdem auswählen, welchen Kostenträgern die neue Vergütungsvereinbarung zugeordnet werden soll. Sie haben die Wahl zwischen folgenden Optionen **1** :

Alle Kostenträger, denen momentan folgende Vergütungsvereinbarung zugeordnet ist: Hiermit wird die neue Vergütungsvereinbarung allen Kostenträgern zugeordnet, denen aktuell die hier ausgewählte Vergütungsvereinbarung zugeordnet ist.

Allen Kostenträgern von folgendem Kostenträgertyp: Hiermit wird die neue Vergütungsvereinbarung allen Kostenträgern eines bestimmten Typs zugeordnet, beispielsweise den Pflegekassen.

Zuletzt können Sie noch angeben, für welchen Zeitraum die neue Vergütungsvereinbarung den Kostenträgern zugeordnet werden soll. Die getroffene Auswahl bestätigen Sie abschließend über die Schaltfläche "Vergütungsvereinbarung zuordnen".

Die Vergütungsvereinbarung ist damit für Ihre Abrechnung freigegeben und wird in der Liste mit einem grünen Haken gekennzeichnet **2** .

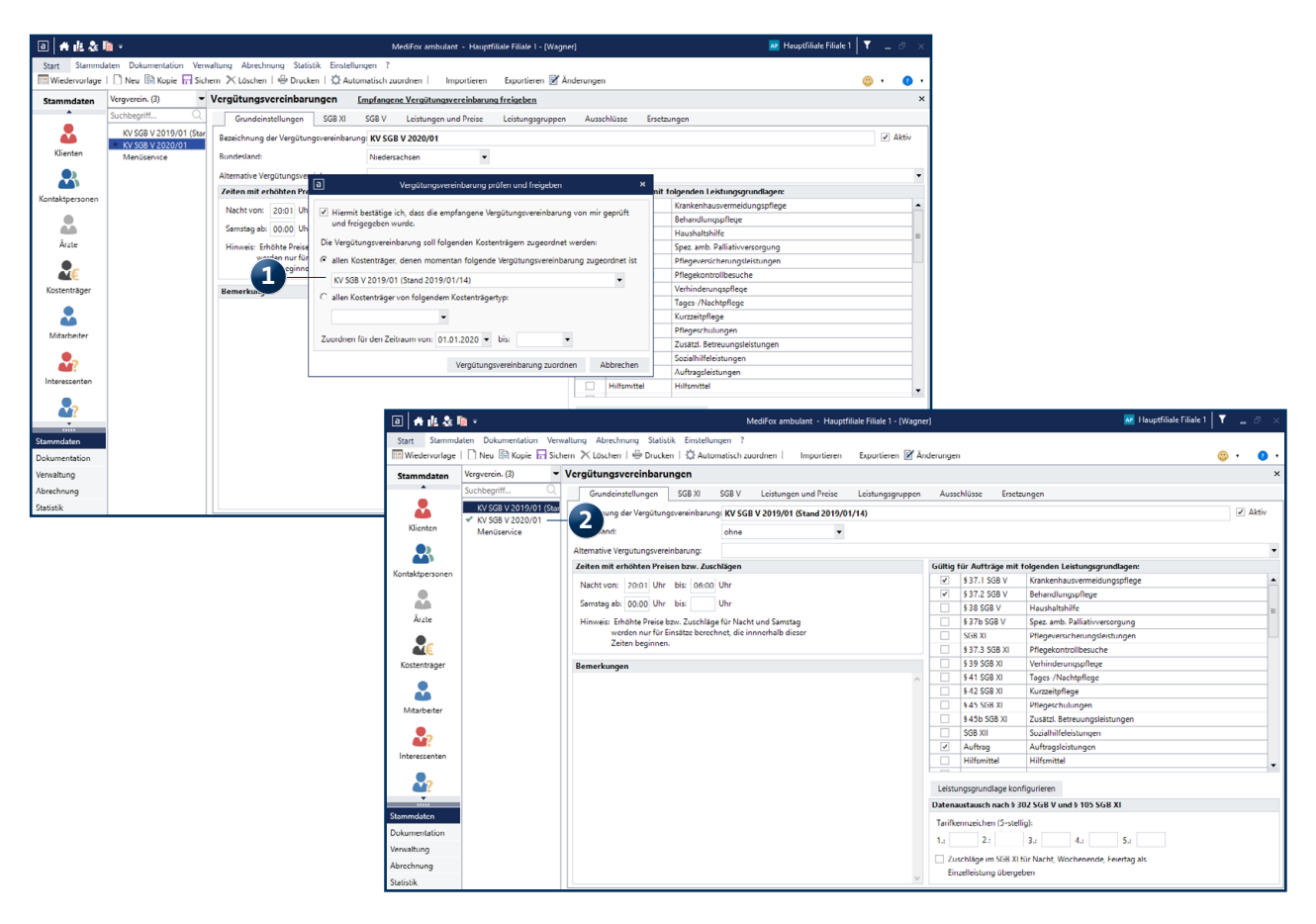

Die angepassten Vergütungsvereinbarungen müssen von Ihnen geprüft und für die Abrechnung freigegeben werden

### <span id="page-3-0"></span>Personaleinsatzplanung

**Neues für die KI-gestützte Tourenplanung**

#### **Erweiterung der KI-Tourenplanung**

Die KI-Tourenplanung wurde um weitere Funktionen ergänzt, welche noch effizientere Ergebnisse versprechen. Im Folgenden werden Ihnen die einzelnen Erweiterungen im Detail vorgestellt.

**Hinweis:** Die KI-Tourenplanung ist optional erhältlich. Wenn Sie diese zusätzliche Funktionalität nutzen möchten, wenden Sie sich bitte an den MediFox Kundenservice oder Ihren Vertriebsbeauftragten

**Berücksichtigung gemeinsamer Haushalte:** Die intelligente Tourenplanung berücksichtigt nun automatisch die Art des Haushaltes der Klienten. Wohnen mehrere Personen in einem Haushalt oder in einer Wohnanlage, so wird bei der Planung angestrebt, diese gemeinsam von einer Pflegekraft versorgen zu lassen. So werden beispielsweise mehrfache

Fahrten zu derselben Adresse vermieden. Entscheidend dafür ist, dass bei den Klienten im Register "Abrechnung" unter "Art des Haushaltes" eingestellt wurde, dass der Klient in einem Haushalt mit mehreren Personen oder in einer Wohnanlage wohnt und Klienten mit der gleichen Adresse zugeordnet wurden **1** .

**Wunschtermintreue für Einsätze bestimmen:** Zudem können Sie jetzt eine Wunschtermintreue für die Einsätze Ihrer Klienten definieren. Damit lässt sich die zeitliche Toleranz für Einsätze gezielt steuern und bei der Planung berücksichtigen. Hierzu wurde in den Detaildaten der Klienten das neue Feld "Wunschtermintreue für die KI-Tourenplanung" geschaffen, in dem Sie die zulässige Toleranz individuell je Klient konfigurieren können **2** . Wählen Sie beispielsweise bei Klienten mit streng terminierten Einsätzen eine Wunschtermintreue von 5-10 Minuten und bei Klienten mit

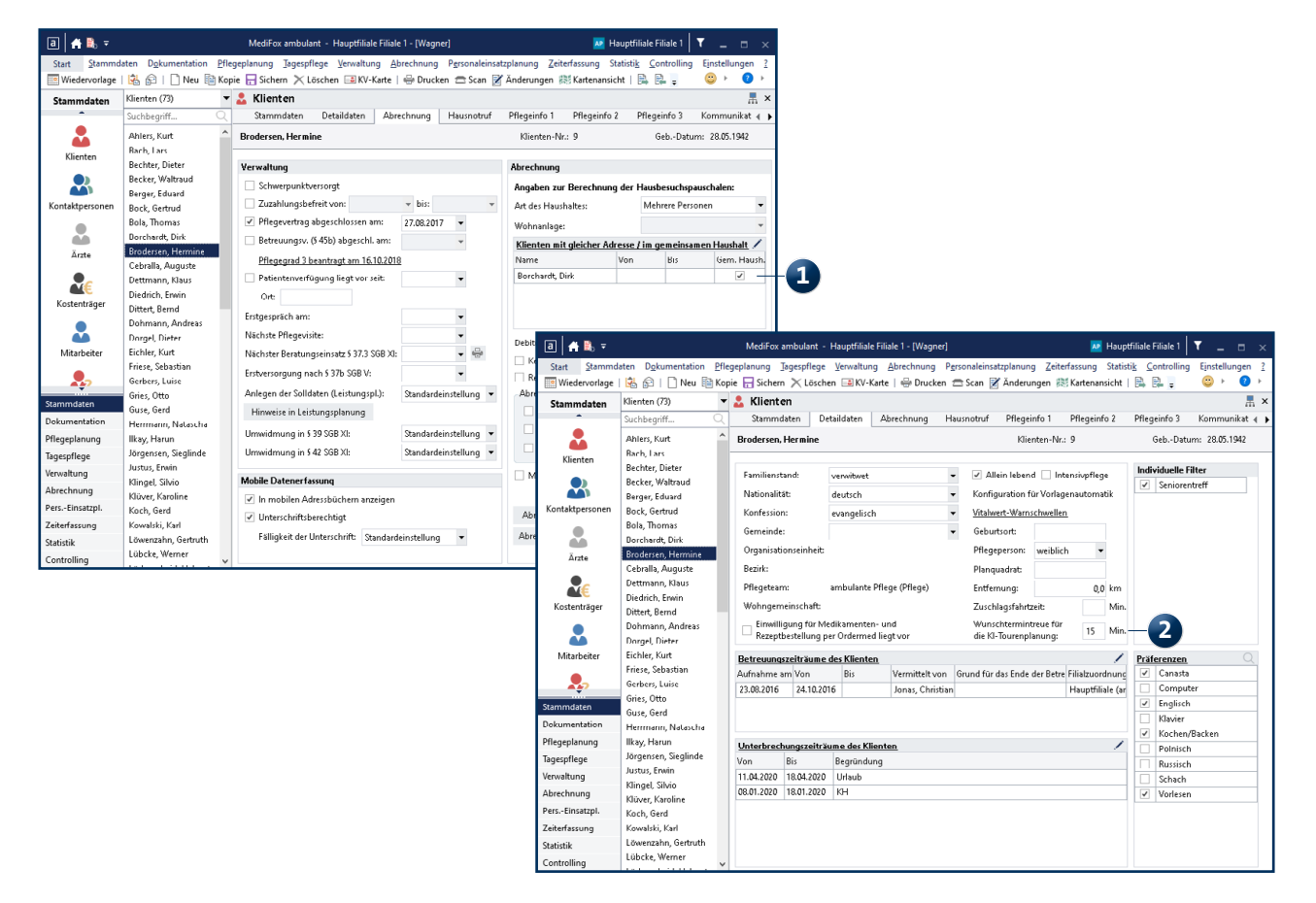

Gemeinsame Haushalte oder klientenspezifische Wunschtermintreue: Die KI-Tourenplanung berücksichtigt viele wichtige Kriterien

weniger zeitkritischen Einsätzen eine Wunschtermintreue von 20 oder 30 Minuten. Beachten Sie dabei, dass niedrige Minutenwerte eine Optimierung der Tourenplanung tendenziell erschweren, da weniger flexibel geplant werden. Haben Sie eine Wunschtermintreue bei den Klienten hinterlegt, so werden Einsätze mit Festzeit grundsätzlich mit höherer Priorität behandelt als Einsätze ohne Festzeit.

**Einsatzplanung nach festgelegten Tourtypen:** Des Weiteren lässt sich nun bestimmen, welche Tourtypen ein Mitarbeiter grundsätzlich übernimmt, sodass die KI-Tourenplanung gezielt passende Touren beispielsweise für Hauswirtschaftsoder Betreuungskräfte ermitteln kann. Dies ist insbesondere von Vorteil, wenn Sie ohne feste Stammtouren arbeiten. Hierzu wurde in den Detaildaten der Mitarbeiter die Auswahlliste "Übernimmt Touren vom Typ:" integriert, über die Sie festlegen können, welche Tourtypen ein Mitarbeiter standardmäßig übernimmt, beispielsweise nur Pflege **1** .

Sollten Sie in den Detaildaten keine Auswahl für mindestens einen Tourtyp treffen und gleichzeitig mit Stammtouren arbeiten, die in den Einstellungen keine eindeutige Dienstart zugeordnet haben, so darf der jeweilige Mitarbeiter in diesem Fall nur Einsätze ohne bestimmten Tourtyp übernehmen. Werden einem Mitarbeiter in den Detaildaten dagegen zwei oder mehr Tourtypen zugeordnet und ist auch in den Stammtouren ein Tourtyp angegeben, darf der Mitarbeiter nur Einsätze des Tourtyps aus der Stammtour übernehmen. Grundsätzlich hat der in einer Stammtour hinterlegte Tourtyp bei der Planung also immer Priorität gegenüber den Einstellungen in den Detaildaten der Mitarbeiter.

Beim Anfordern eines Planvorschlags können Sie dann einstellen, für welche Tour- und Einsatztypen der Planvorschlag erstellt werden soll **2** . Dabei berücksichtigt MediFox dann jeweils die Konfiguration der Stammtouren sowie die Zuordnung der Mitarbeiter zu den jeweiligen Tourtypen aus den Detaildaten.

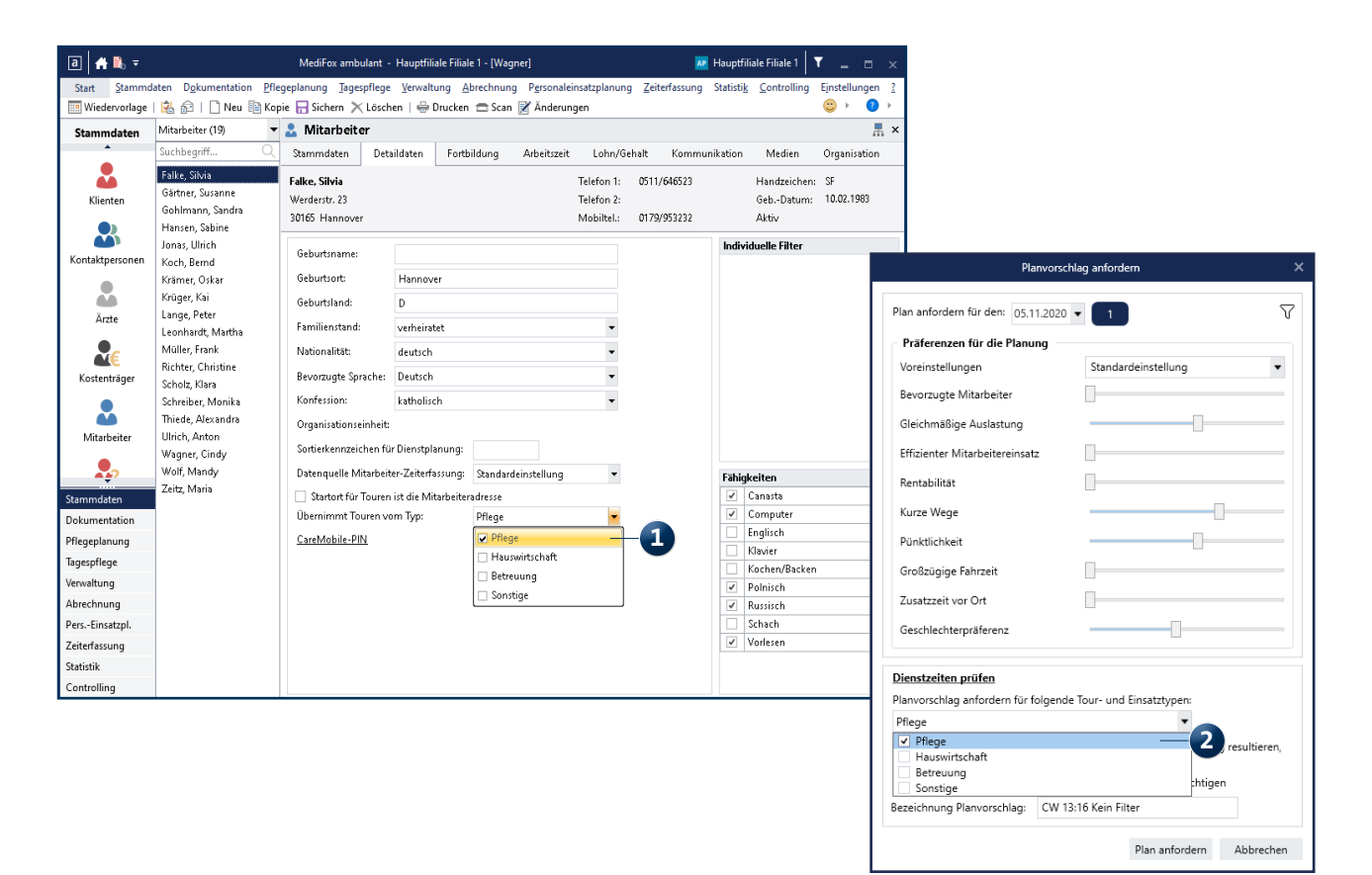

Planvorschläge können für ausgewählte Tour- und Einsatztypen erstellt werden

**Optionale Priorisierung der Rentabilität:** Für eine wirtschaftlich optimierte Planung können jetzt außerdem die kalkulatorischen Stundensätze der Mitarbeiter in die Berechnung einbezogen werden. Beim Anfordern eines neuen Planvorschlags können Sie dazu in den Präferenzen für die Planung über den neuen Schieberegler "Rentabilität" festlegen, inwieweit die Rentabilität bei der Planung priorisiert werden soll **1** . Bei dieser Optimierung bezieht sich die Software auf die Einstellungen, die Sie unter Einstellungen / Organisation / Verwaltung im Register "Verwaltung" vorgenommen haben **2** . Haben Sie hier eingestellt, dass die Stundensätze aus den Mandantendaten entnommen werden sollen, so sind die kalkulatorischen Stundensätze aus dem Register "Verwaltung" für die Planung maßgeblich. Werden die Stundensätze dagegen aus den Mitarbeiterdaten bezogen, so sind die Einstellungen unter Stammdaten /

Mitarbeiter im Register "Lohn / Gehalt" entscheidend. Sollen die Stundensätze den Qualifikationen entnommen werden, bezieht sich die Planung auf die Angaben unter Einstellungen / Personaleinsatzplanung / Qualifikationen.

**Hinweissymbole in der Vorschau der Planvorschläge:** Die letzte Erweiterung bezieht sich auf die Vorschau der erstellten Planvorschläge. Hier werden nun auf den jeweiligen Einsätzen einer Tour genau wie im regulären Tourenplan Hinweissymbole angezeigt, die auf überschrittene Festzeiten sowie Über- oder Unterqualifikation der Mitarbeiter hinweisen. So können Sie schon vor der Übernahme eines Planvorschlags prüfen, inwiefern die Ergebnisse für Sie praktikabel sind und an welchen Stellen Sie ggf. manuelle Anpassungen vornehmen sollten.

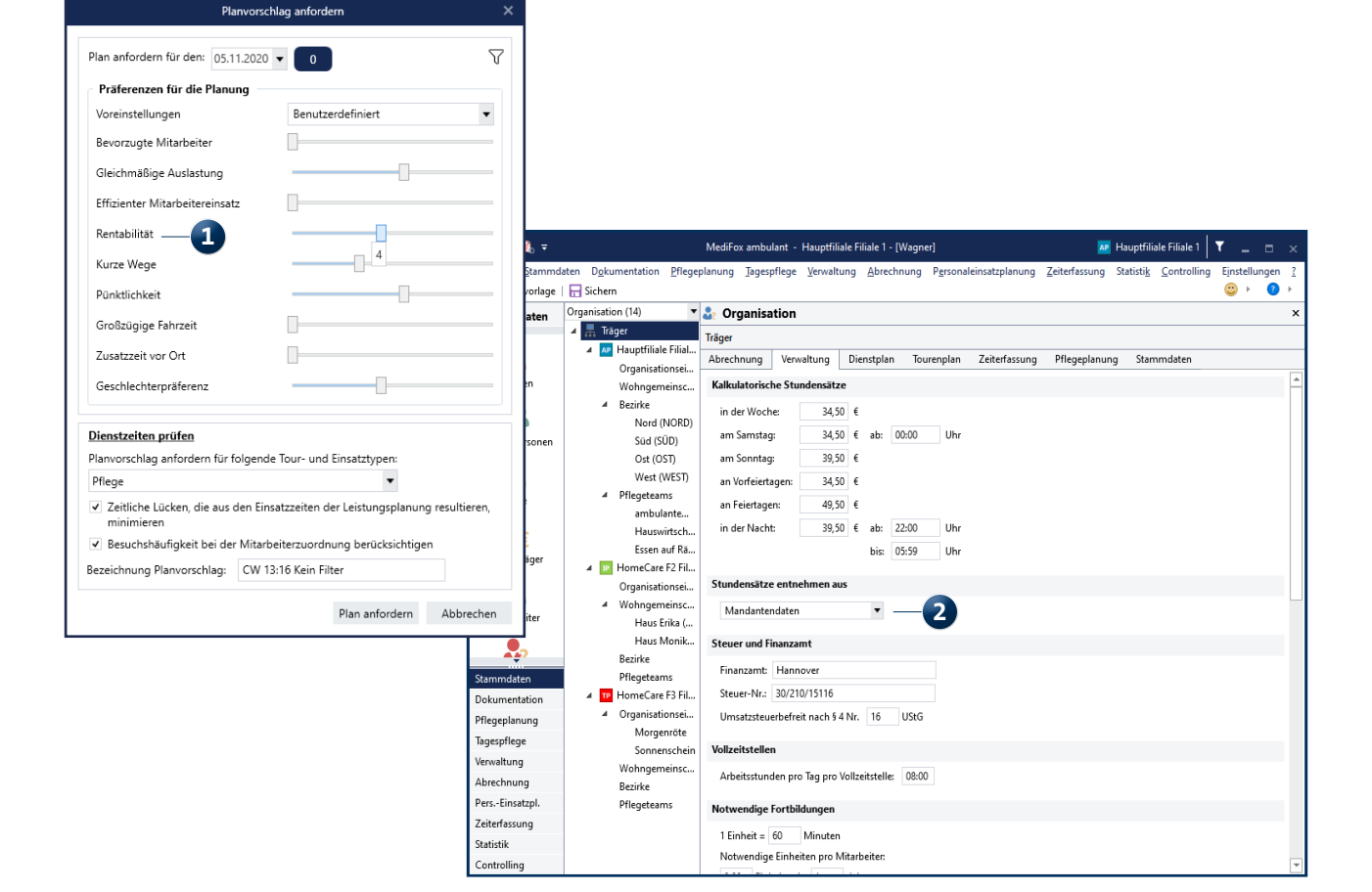

Auch die Rentabilität der Touren lässt sich jetzt priorisieren

## <span id="page-6-0"></span>MediFox Connect

**Ihr persönliches Online-Portal**

#### **Nur die eigene Wunschplanung in Connect einsehen**

Mit einer neuen Option kann jetzt eingestellt werden, dass Mitarbeiter in der Wunschdienstplanung des Mitarbeiterportals nur ihre eigenen Dienste einsehen können, wodurch sich die Vertraulichkeit der Dienstplanung wahren lässt. Navigieren Sie dafür in MediFox ambulant zu Einstellungen / Organisation / Verwaltung und rufen Sie hier das Register "Dienstplan" auf. Setzen Sie dann im Abschnitt "Dienstplan" einen Haken bei der Option "Nur eigene Dienste anzeigen" **1** . Bitte beachten Sie, dass diese Option nur zur Auswahl steht, wenn zuvor die Option "Wunschdienstplanung in Connect verfügbar" aktiviert wurde.

#### **Aufgaben im Mitarbeiterportal archivieren**

Über das MediFox Connect Mitarbeiterportal können Aufgaben jetzt auch archiviert werden. Dazu müssen Sie lediglich eine Aufgabe aufrufen und dann in der Detailansicht auf die Schaltfläche "Archivieren" klicken **2** . Sie werden daraufhin gefragt, ob Sie die Aufgabe wirklich archivieren möchten, da archivierte Aufgaben in MediFox Connect nicht mehr angezeigt werden. Wenn Sie diese Abfrage bestätigen, wird die Aufgabe dementsprechend in MediFox Connect ausgeblendet und in MediFox ambulant archiviert.

![](_page_6_Picture_7.jpeg)

**MediFox GmbH Junkersstraße 1 31137 Hildesheim**

Telefon: 0 51 21. 28 29 1-0 Telefax: 0 51 21. 28 29 1-99 E-Mail: info@medifox.de

Internet: www.medifox.de USt-Id: DE 273 172 894 AG Hildesheim HRB 202124 Sparkasse Hildesheim Goslar Peine IBAN-Nummer: DE08 2595 0130 0000 6816 81 BIC/SWIFT-Code: NOLADE21HIK

7 Geschäftsführung: Christian Städtler, Dr. Thorsten Schliebe, Iris Christiansen